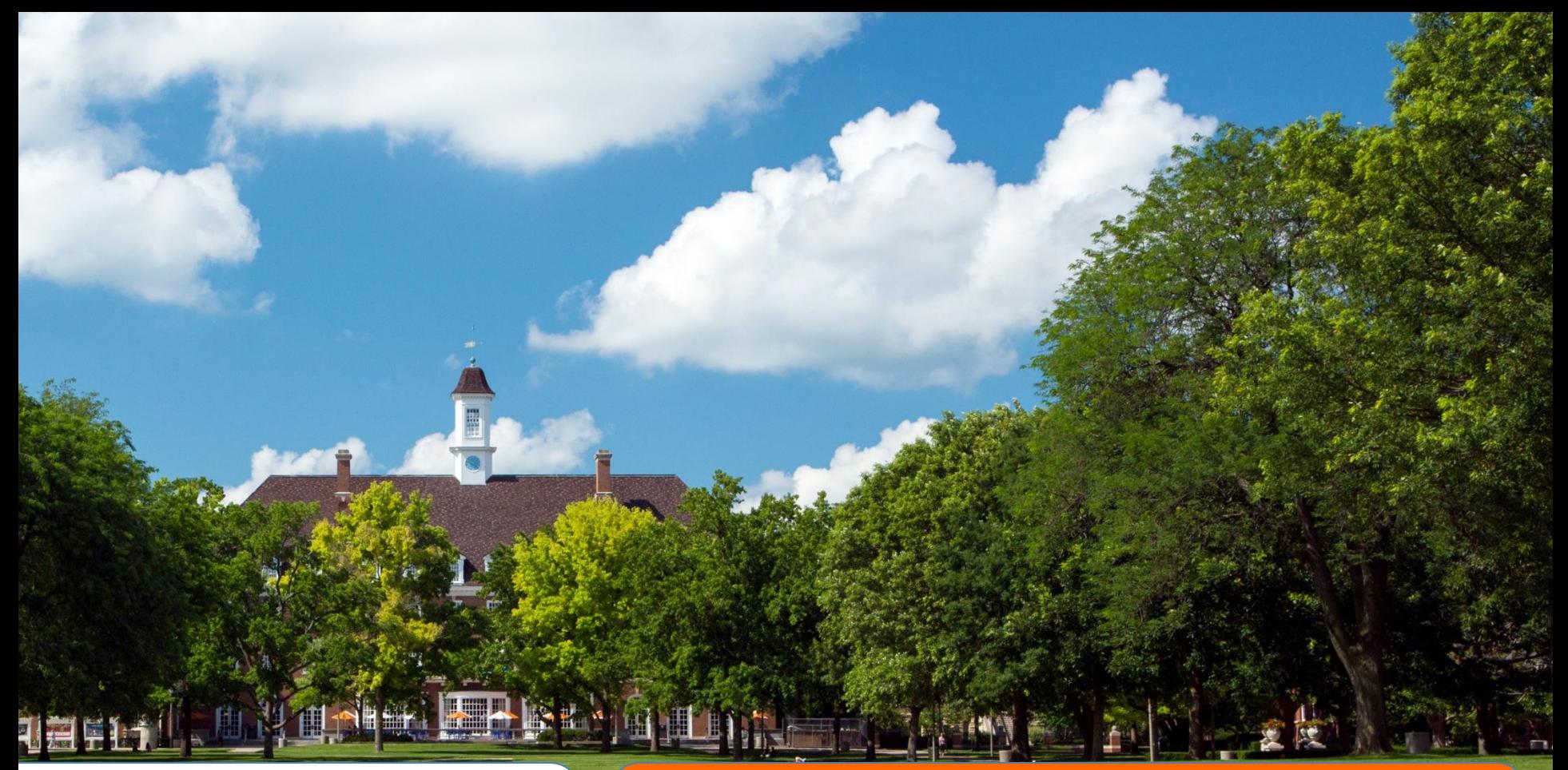

ILLINOIS<br>HUMAN **RESOURCES** 

Academic<br>Human **Resources** 

#### Changes with Tracker Version 8 Implemented 9/4/14

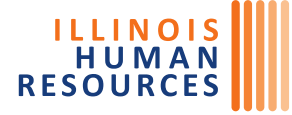

Academic Human Resources • Staff Human Resources Faculty/Staff Assistance Program · UI Wellness Center Center for Training and Professional Development

### **Dashboard**

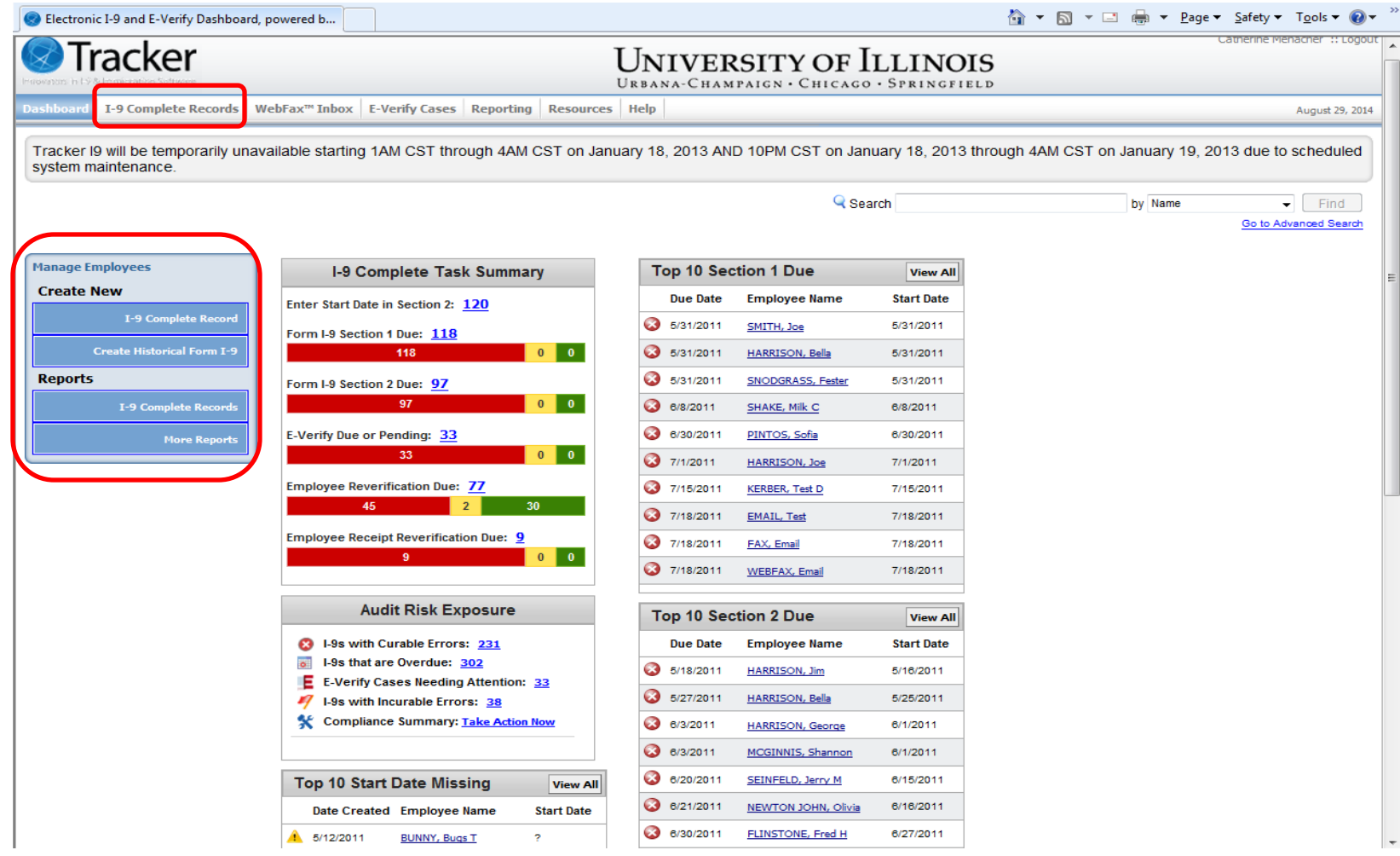

- **I-9 Complete Records -** Renamed Form I-9 Records tab
- Removed Review I-9 Records, Create New Hire Login, Run Reports from the Manage Employees box

# I-9 Complete Records Tab

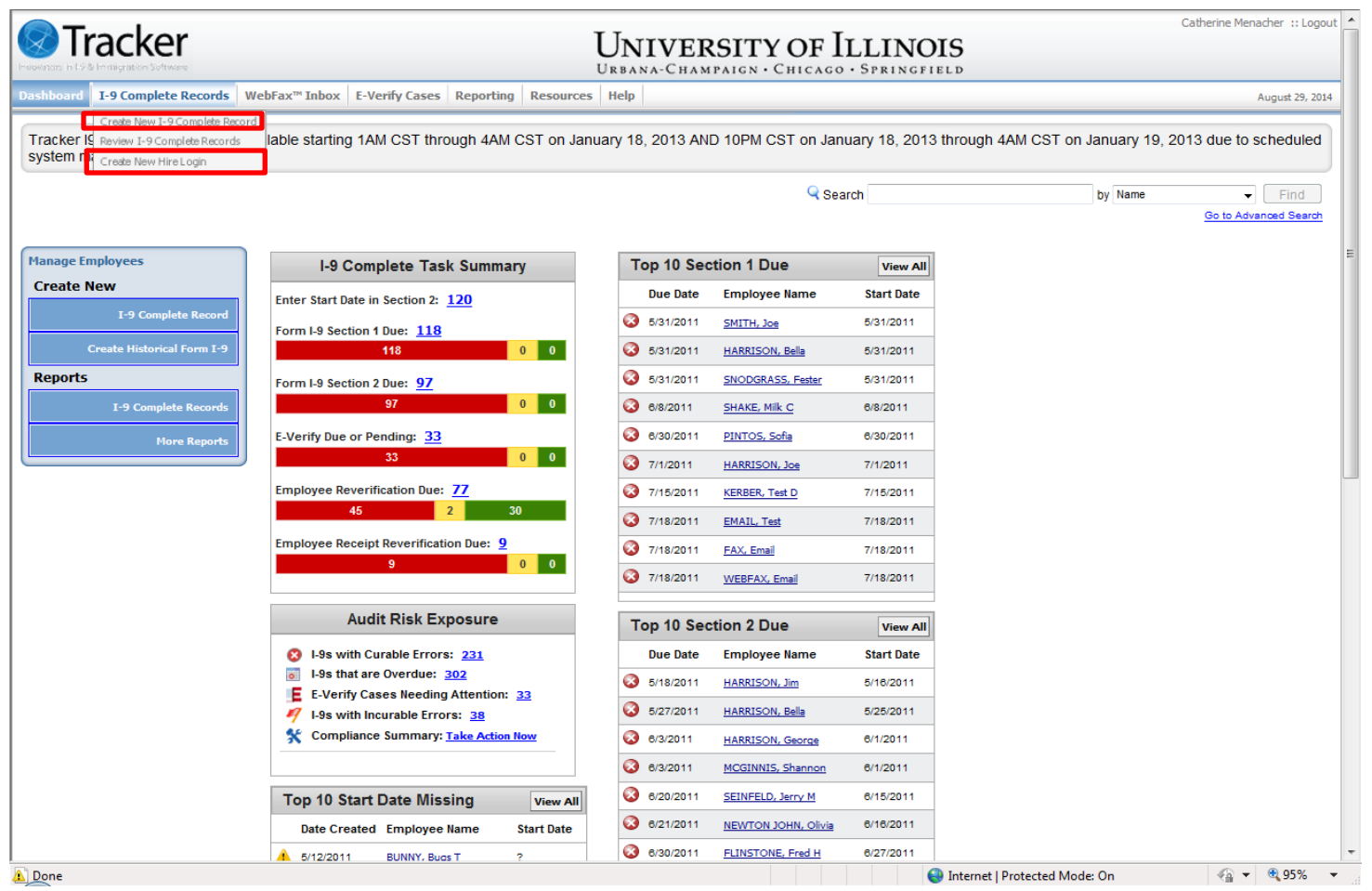

- Click **Create New I-9 Complete Record** to start an I-9 for someone to complete while in your office. You can also click on the **I-9 Complete Record** link under the Manage Employees box.
- Click **Create New Hire Login** to create a Single-Use login, Multi-Use login or a login for the Remote Hire Process. 3

# Creating a Historical I-9 (Reverifications for Employees who don't already have an I-9 in Tracker)

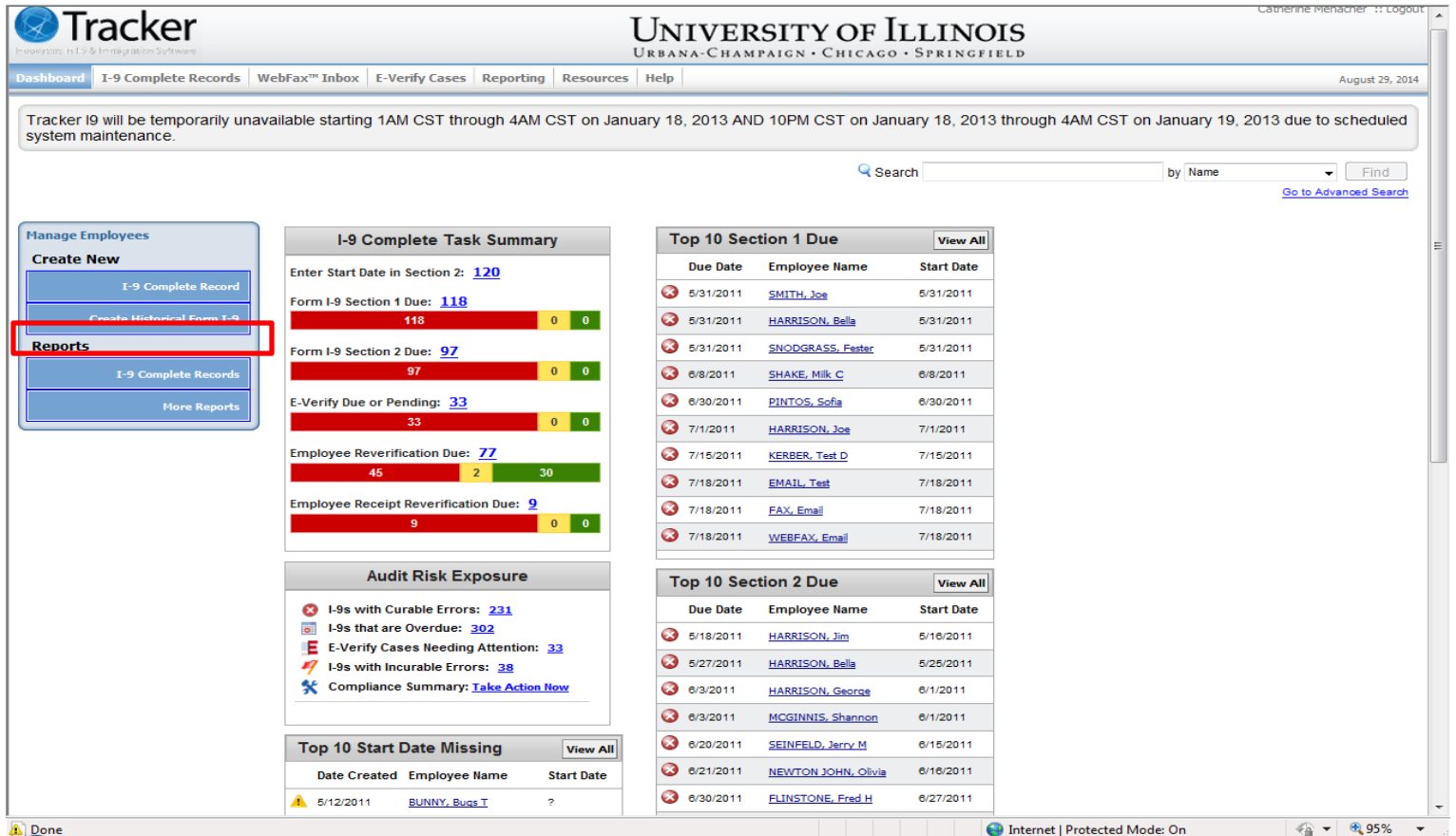

Click on the **Create Historical Form I-9** under the Manage Employees box

# Historical I-9 – Supplementary Information

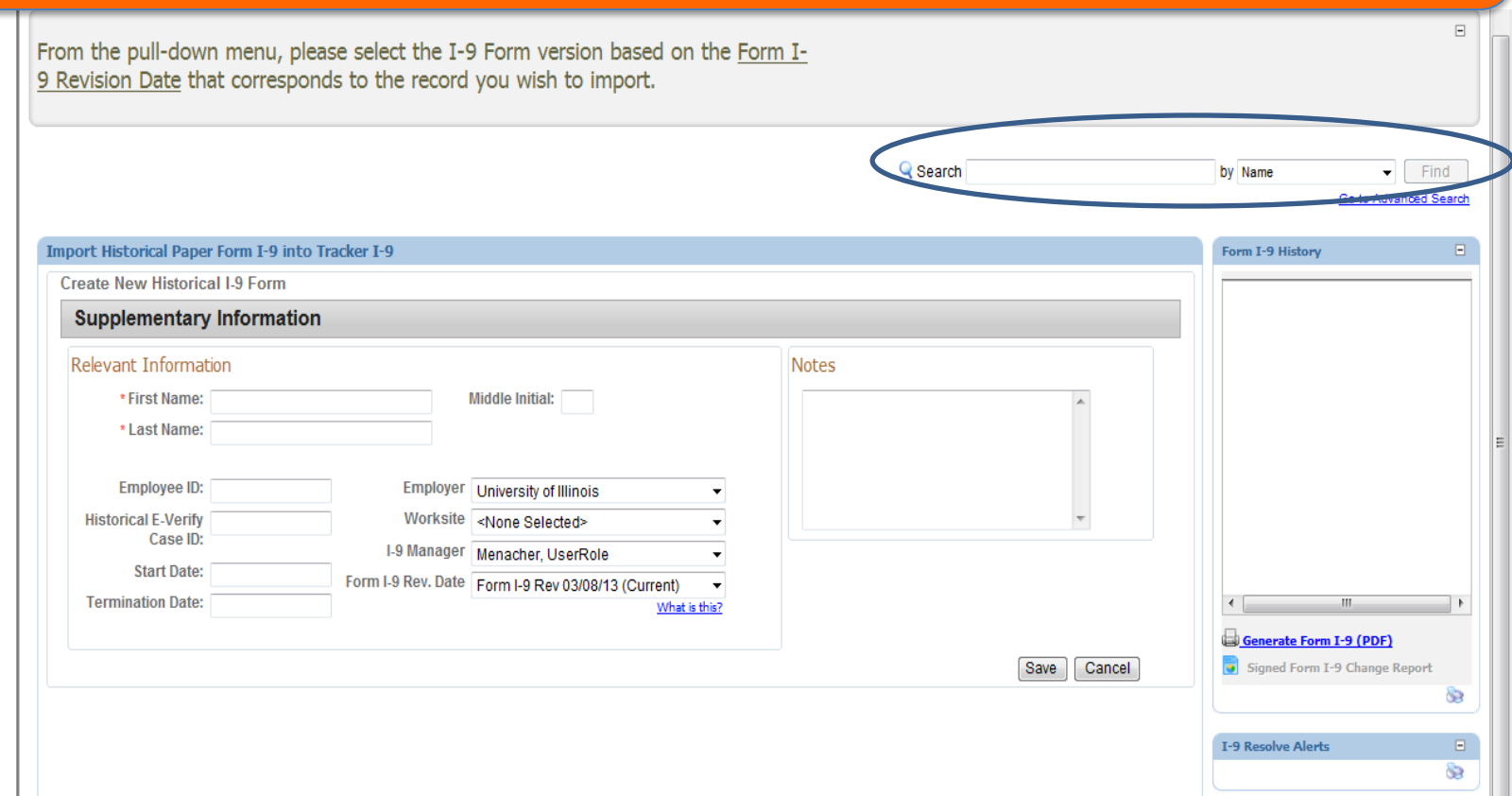

- Added Search functionality eliminating the need to go back to the Dashboard
- Added Historical E-Verify Case ID field for Campus HR use only

## Edit Buttons in Section 1

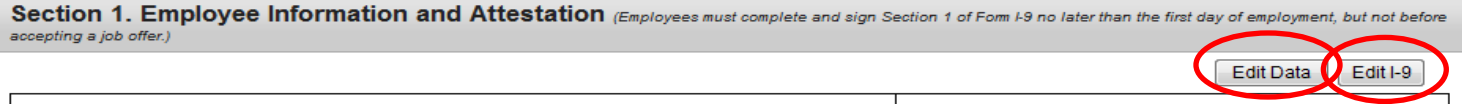

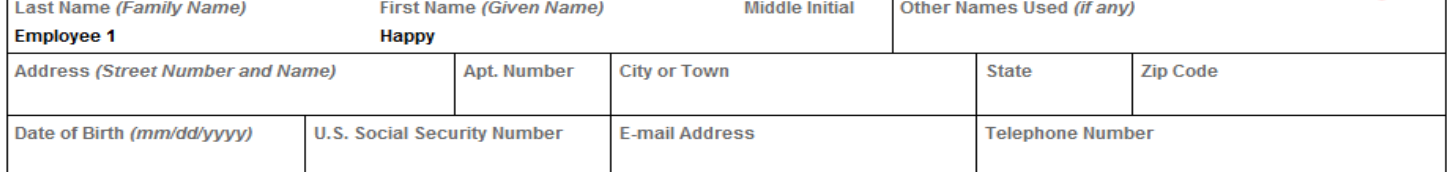

I am aware that federal law provides for imprisonment and/or fines for false statements or use of false documents in connection with the completion of this form. I attest, under penalty of perjury, that I am (check one of the following):

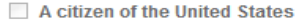

A noncitizen national of the United States (See instructions)

A lawful permanent resident (Alien Registration Number/USCIS Number):

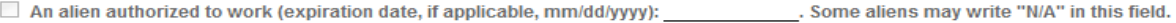

(See instructions) For aliens authorized to work, provide your Alien Registration Number/USCIS Number OR Form I-94 Admission Number;

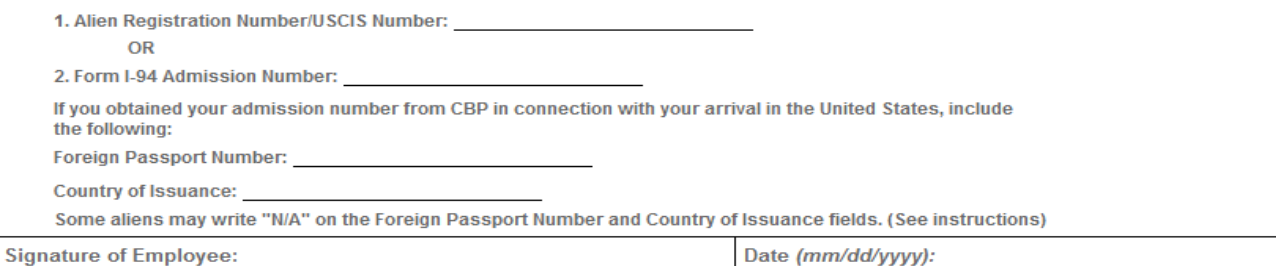

 $\triangleright$  Edit Data (was Advanced Edit) – to be used to enter initial Historical I-9 data.  $\triangleright$  Edit I-9 (was Edit ) – to be used to edit a Historical I-9 record after the initial data has been entered.

## Edit Buttons in Section 2

#### Section 2. Emplover or Authorized Representative Review and Verification

(Employer or their authorized representative must complete and sign Section 2 within 3 business days of the employee's first day of employment. You must physically examine one document from Li OR examine a combination of one document from List B and one document from List C as listed on the "Lists of Acceptable Documents" on the next page of this form. For each document you review record the following information: document title, issuing authority, document number, and expiration date, if any.)

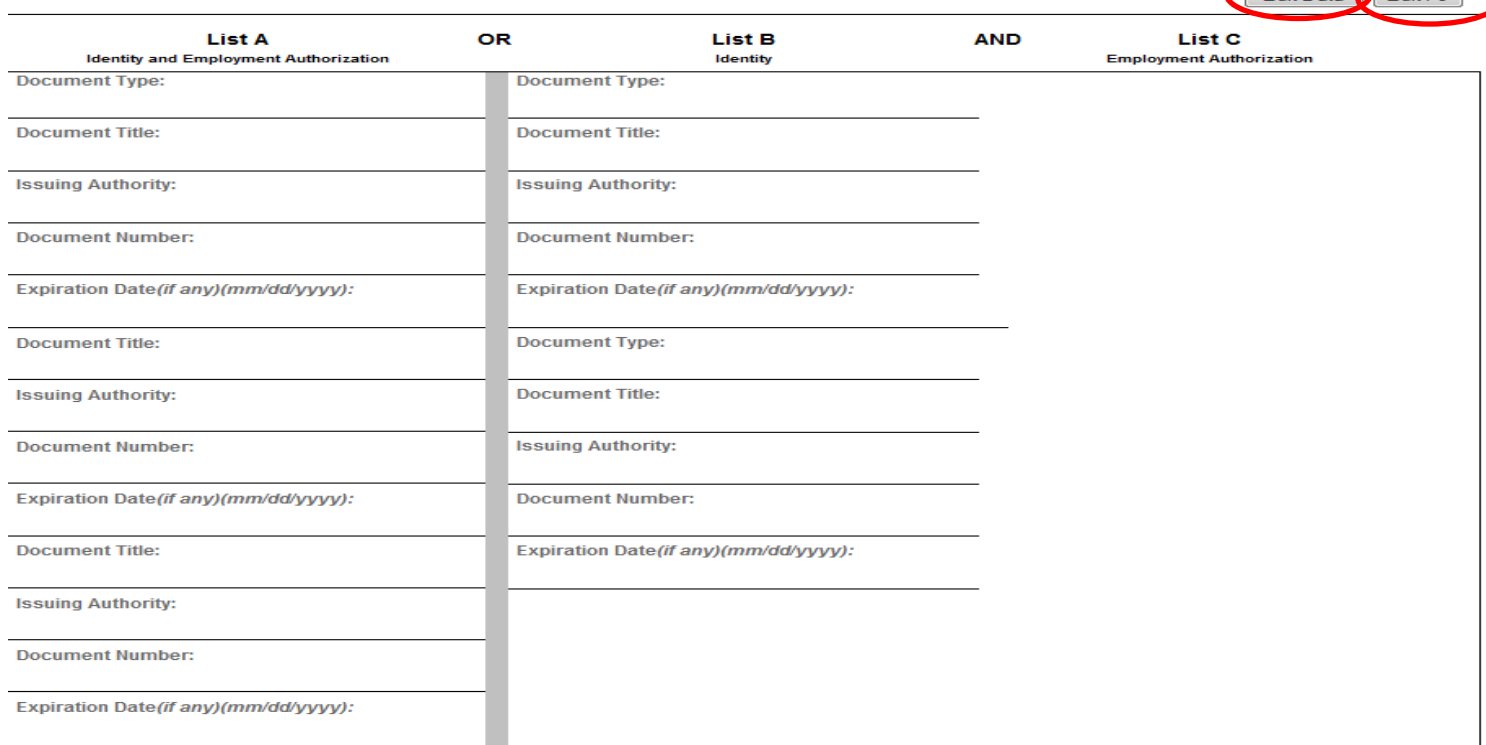

 $\triangleright$  Edit Data (was Advanced Edit) – to be used to enter initial Historical I-9 data.  $\triangleright$  Edit I-9 (was Edit ) – to be used to edit a Historical I-9 record after the initial data has been entered.

Edit Data Edit I-9

# Edit Buttons in Section 2: Employer **Signature**

Edit Data **Q** Edit I-9

**Section 2: Employer Signature** 

#### **Certification**

l attest, under penalty of perjury, that (1) I have examined the document(s) presented by the above-named employee, (2) the above-listed document(s) appear to be genuine and to relate to the employee named, and (3) to the best of my knowledge the employee is authorized to work in the United States.

The Employee's first day of employment (mm/dd/yyyy): (See instructions for exemptions)

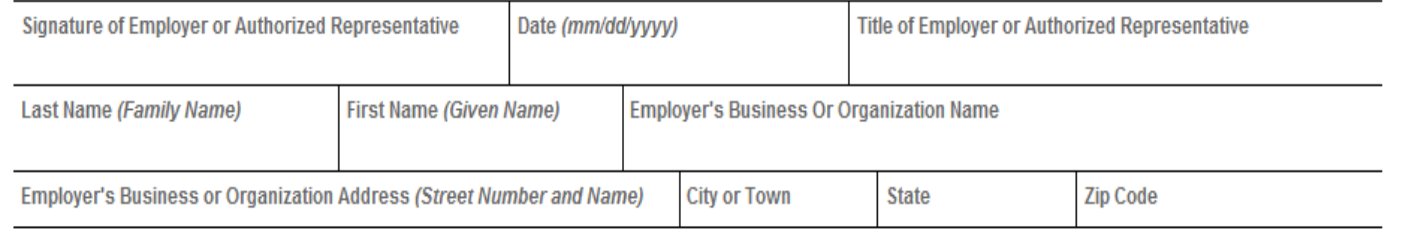

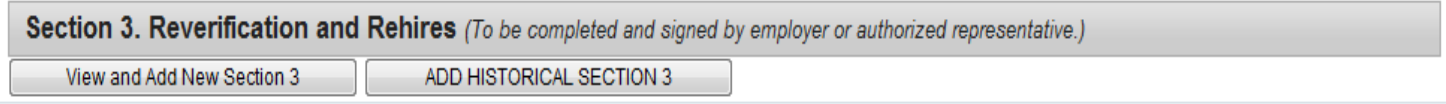

 $\triangleright$  Edit Data (was Advanced Edit) – to be used to enter initial Historical I-9 data.  $\triangleright$  Edit I-9 (was Edit) – to be used to edit a Historical I-9 record after the initial data has been entered.